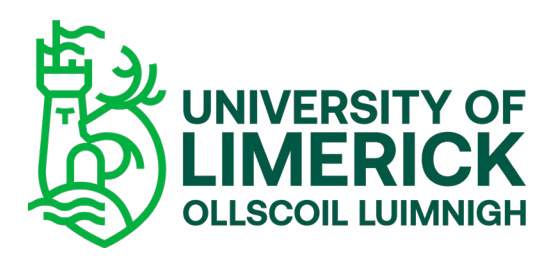

# Step 4: Register for your Modules!

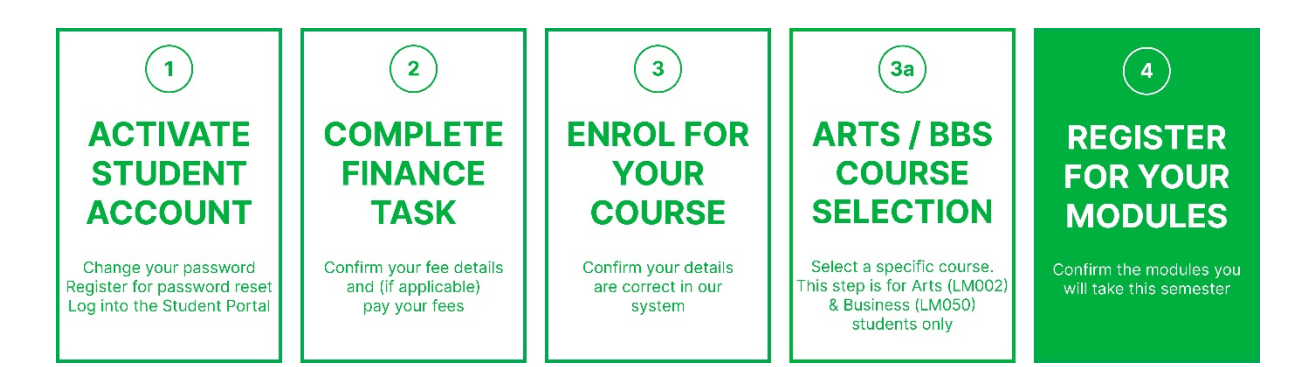

## What you will need to complete this step:

- Your Student ID number and password

Modules are the classes/subjects that you take each semester as part of your course and consist of lectures and labs/tutorials.

This Step confirms the modules you are taking, which enables us to provide you with your timetable.

1. In the Student Portal, click 'Click here to complete module registration'.

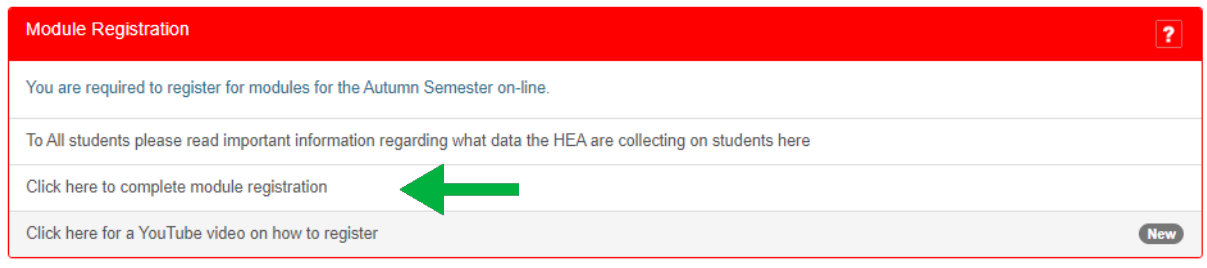

At this stage, depending on your course of study, you may need to select module choices. This is where the registration process splits into the following two options. You will be directed to the correct screen for your course:

- A. Registration for courses with no choices
- B. Registration for courses with choices

### A. REGISTER FOR PROGRAMMES WITH NO CHOICES

1. After you clicked on the Module Registration link, you will be presented with the following screen.

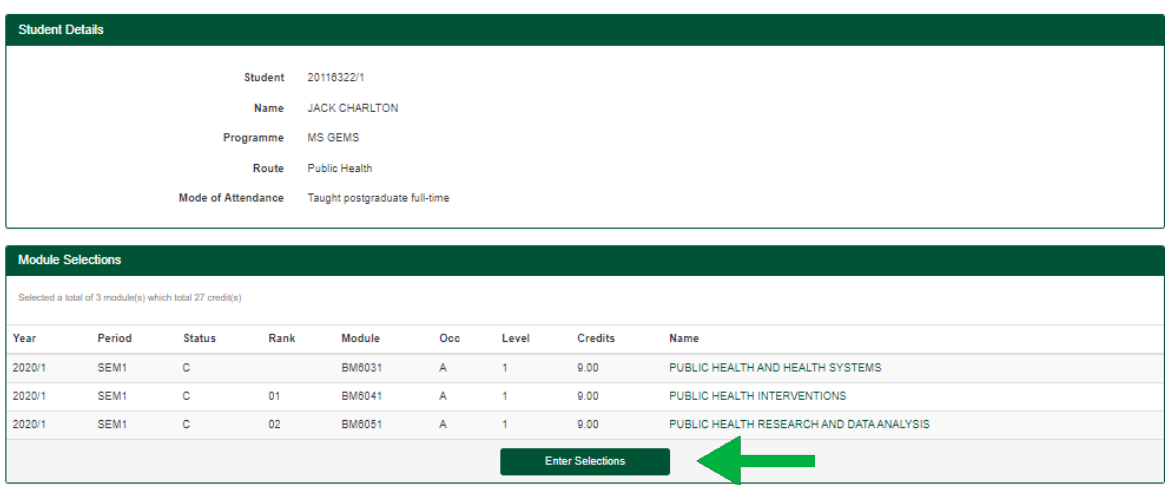

Here you will see the modules you are registering for. If the list is correct, click on the Enter Selections button. If the list is incorrect, you can log a call for help with the Academic Registry through the [Student Hub Online.](https://ul.topdesk.net/)

2. You are then asked to confirm your module selections in this next screen.

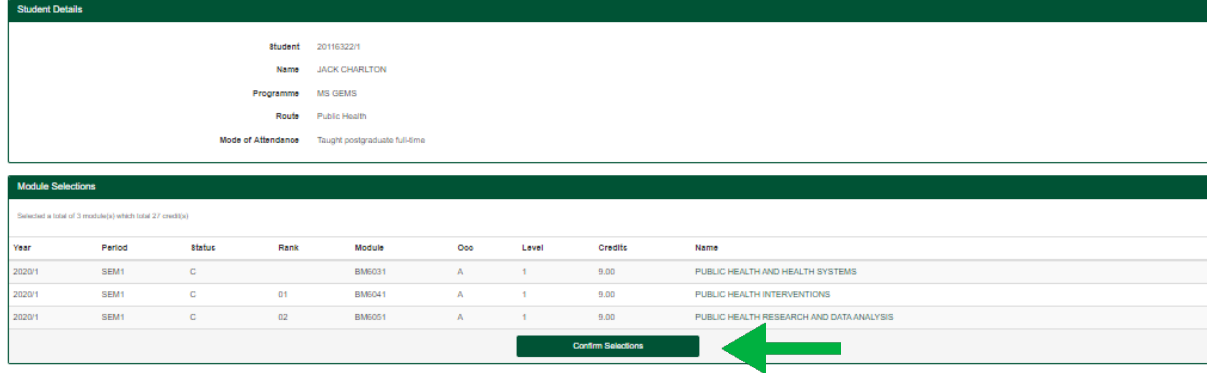

To confirm your modules, click on the Confirm Selections button.

3. You will then be presented with a list of your confirmed modules, as seen in this next screen. You are now registered for these modules. To exit module registration, click on Logout.

Confirmed Modules - thank you for successfully completing module registration. You have been sent a confirmation email.

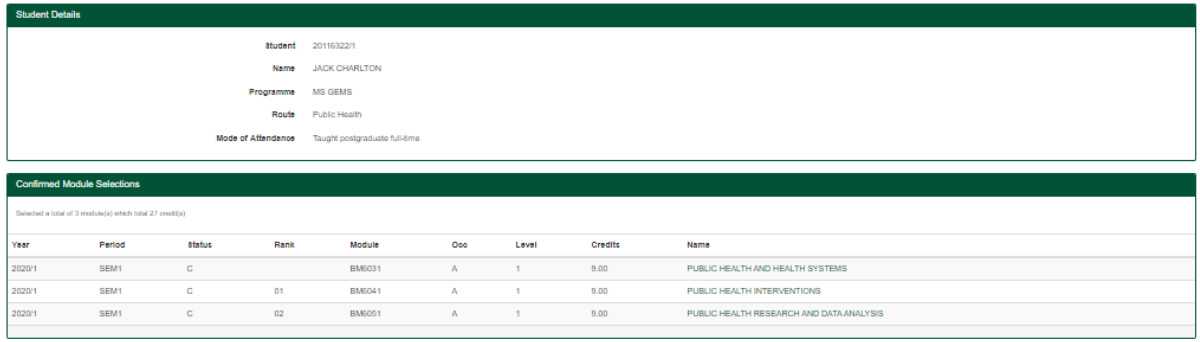

You have now completed Module Registration.

A confirmation email should arrive to either your personal / student email address within 2 working days.

### B. REGISTER FOR PROGRAMMES WITH CHOICES

If your programme requires you to make elective choices, follow the steps below.

1. You will see a list of elective choices similar to the following.

### Student Module Registration

Module Registration Details

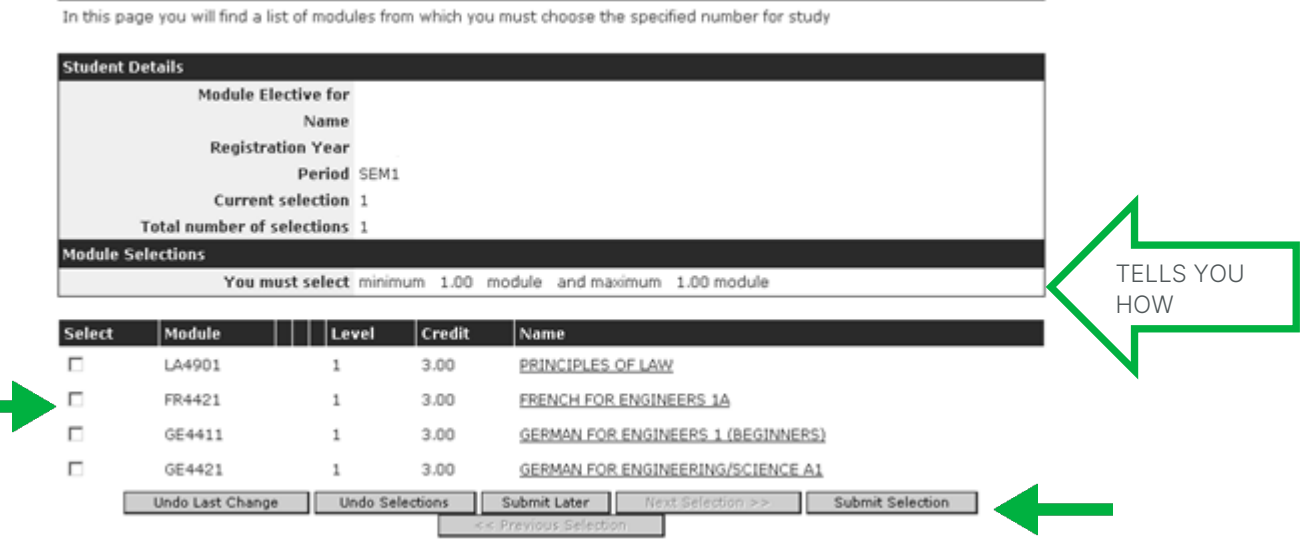

Once you know the elective options you want, click on the Select checkbox to the left of the module(s) you wish to choose, and then click on the Submit Selection button. In this instance, let's say you want to choose the Principles of Law module.

2. The next screen you see lists your core modules and your chosen Principles of Law module. If you are happy with your selection(s), click on the Enter Modules button.

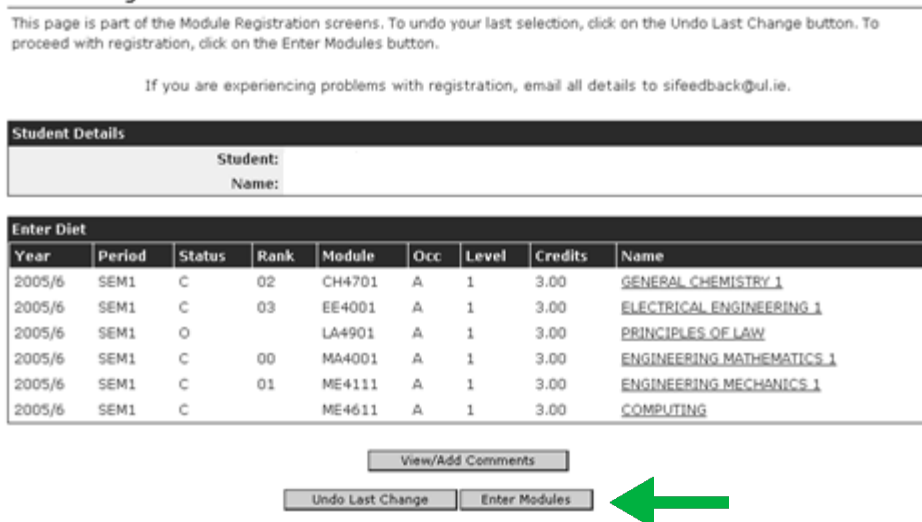

3. You are asked to confirm your module selection in this next screen.

### Module Registration Details

This page is part of the Module Registration screens. To undo your last selection, click on the Undo Last Change button. To<br>proceed with registration, click on the Confirm Module Diet button.

If you are experiencing problems with registration, email all details to sifeedback@ul.ie.

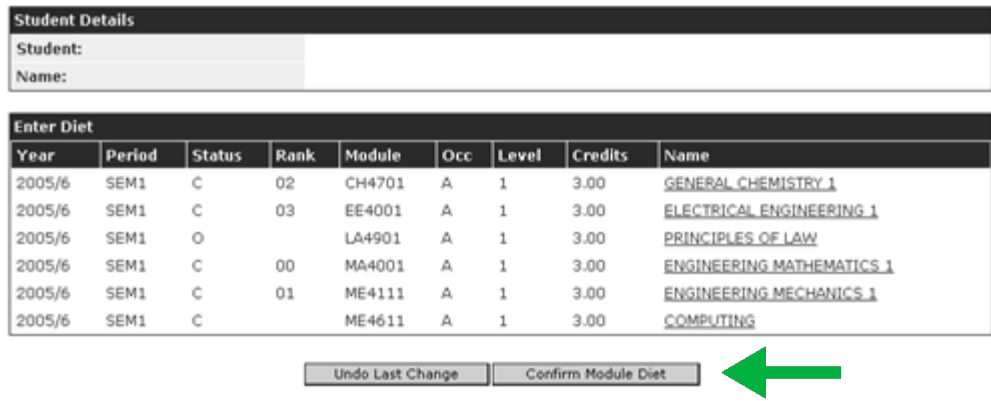

To confirm your selections, click on the Confirm Module Diet button.

Please note: You cannot undo your selections after clicking on the Confirm Module Diet button. See further details below.

4. You will then be presented with a list of your confirmed modules, as seen in the next screen.

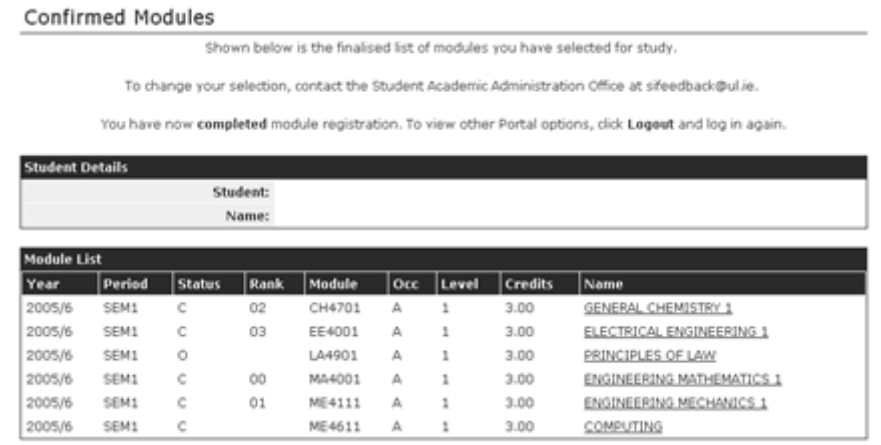

You have now completed Module Registration.

A confirmation email should arrive to either your personal / student email address within 2 working days.

### Undoing Module Selection

Please note that you cannot undo your selections after clicking on the Confirm Module Diet button. Once you've clicked on Confirm Module Diet, changes can only be made through [Academic Registry.](https://www.ul.ie/academic-registry/)

Before you click Confirm Module Diet you can undo your selection(s) by using the Undo Last Change button if you change your mind or made an incorrect selection. Suppose you are in the Module Registration Details screen in step 2 above. To change your selection(s), follow the steps below.

To undo your last selection, click on the Undo Last Change button (do not use the Back button on the browser toolbar).

### Module Registration Details

This page is part of the Module Registration screens. To undo your last selection, click on the Undo Last Change button. To proceed with registration, click on the Enter Modules button.

If you are experiencing problems with registration, email all details to sifeedback@ul.ie.

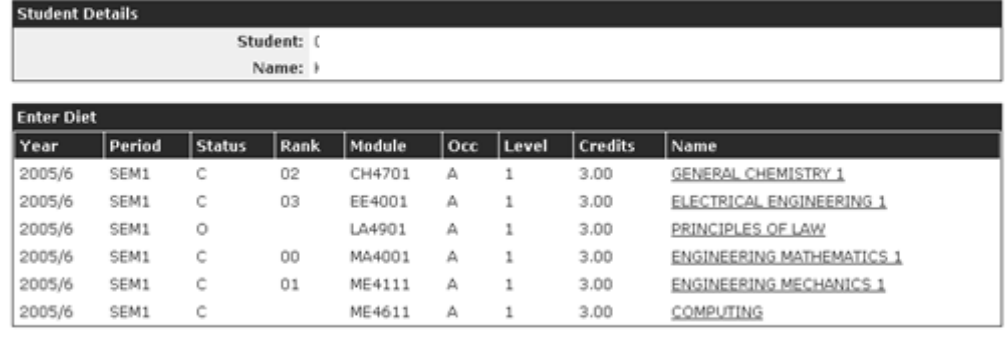

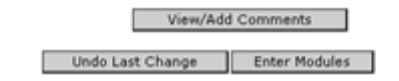

You are now brought back to the next screen. This time, let's assume you want to select French for Engineers 1A instead of Principles of Law. To do this, you click on the Select checkbox to the left of French for Engineers 1A and then you click on the Submit Selection button.

#### Student Module Registration

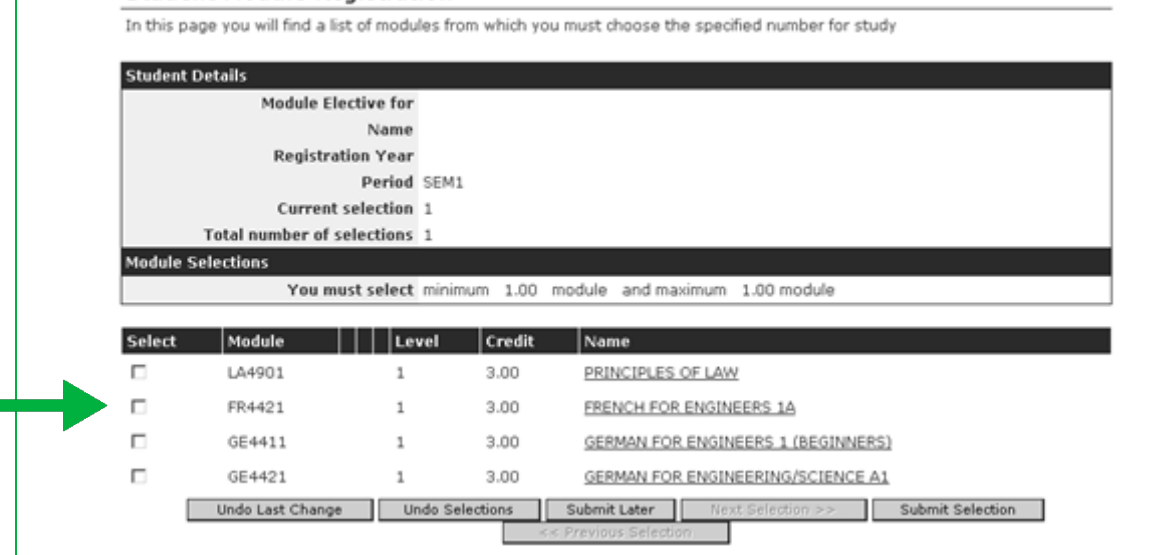

The next screen you see shows your revised choices. You can change your selection(s) as many times as you want by using the Undo Last Change button (not the Back button on the browser toolbar). Assuming you are now happy with your selection(s), you click on the Enter Modules button.

#### Module Registration Details

This page is part of the Module Registration screens. To undo your last selection, click on the Undo Last Change button. To proceed with registration, click on the Enter Modules button.

If you are experiencing problems with registration, email all details to sifeedback@ul.ie.

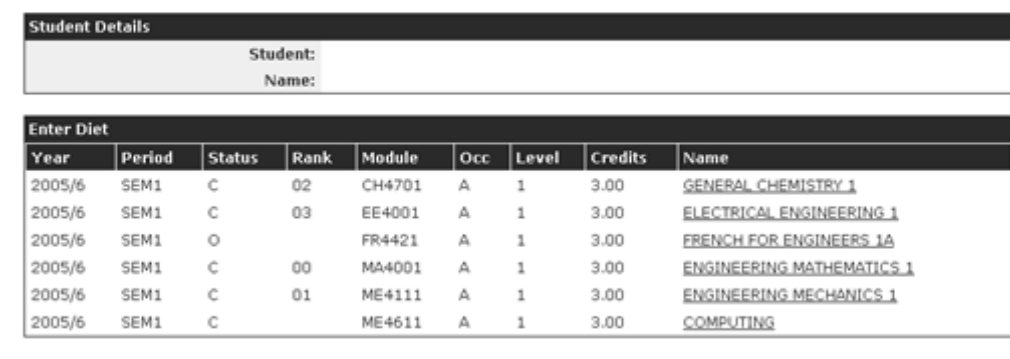

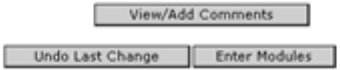

You are asked to confirm your module selection in this next screen.

#### Module Registration Details

This page is part of the Module Registration screens. To undo your last selection, click on the Undo Last Change button. To<br>proceed with registration, click on the Confirm Module Diet button.

If you are experiencing problems with registration, email all details to sifeedback@ul.ie.

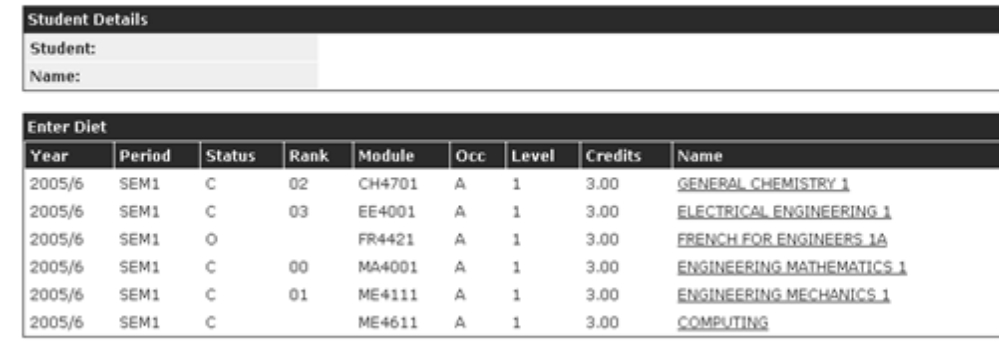

Undo Last Change | Confirm Module Diet

To confirm your selections, click on the Confirm Module Diet button. (Please note that you cannot undo your selections after clicking on the Confirm Module Diet button. Once you've clicked on this button, changes can only be made through Student Academic Administration.)

You will then be presented with a list of your confirmed modules.

You have then completed Module Registration. A confirmation email should arrive to either your personal / student email address within 2 working days.

If you have difficulty with Module Registration you can log a call for help with the Academic Registry through the [Student Hub Online.](https://ul.topdesk.net/)